## 1. Przejście przez proces rekrutacji wymaga założenia konta na stronie: <https://nabordoprzedszkola.pl/>

Aby założyć konto należy kliknąć **ZALOGUJ** w prawym, górnym rogu ekranu.

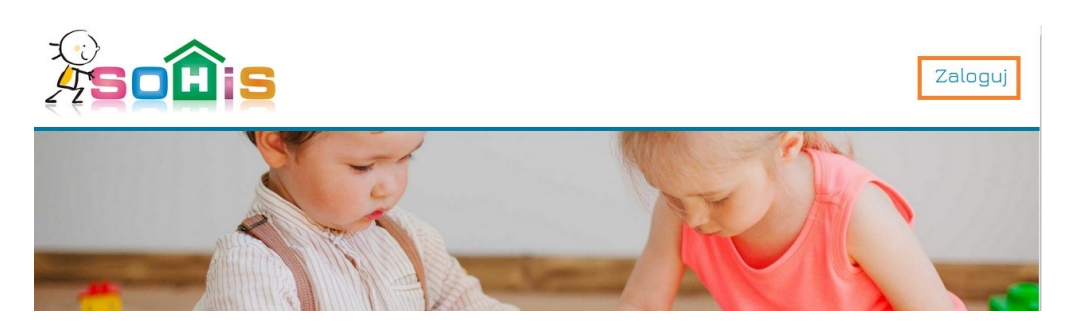

Następnie klikamy **UTWÓRZ NOWE KONTO**

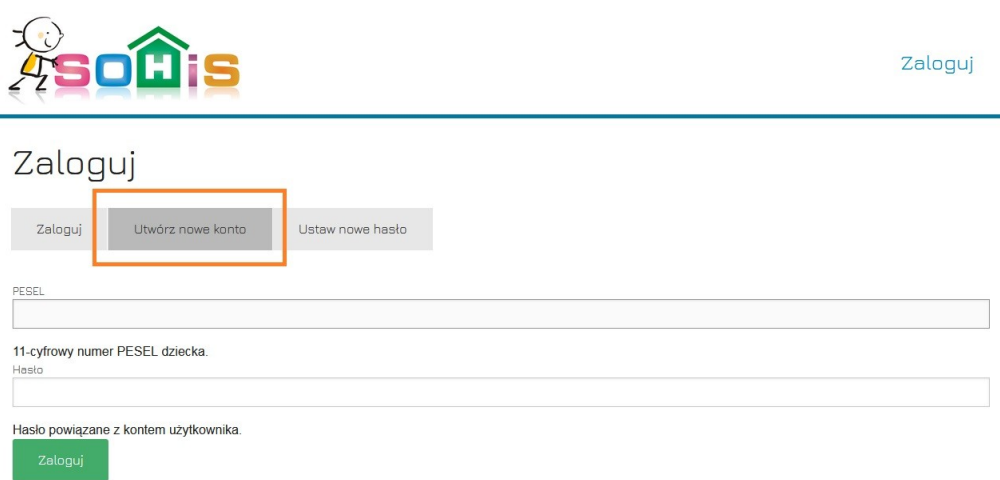

Wyświetlony zostanie formularz, w którym zostaniemy poproszeni o wprowadzenie danych takich jak:

- adres e-mail (powinien być to **działający** adres, ponieważ zostanie na niego przesłany link, niezbędny do aktywacji/uruchomienia konta)
- **PESEL dziecka** posłuży jako login
- hasło
- imię dziecka
- nazwisko dziecka
- Urząd miasta należy tutaj z rozwijanej listy wybrać **Jaworzno**

Po wprowadzeniu wszystkich danych i upewnieniu się, że są one wprowadzone prawidłowo klikamy w przycisk **UTWÓRZ NOWE KONTO.** 

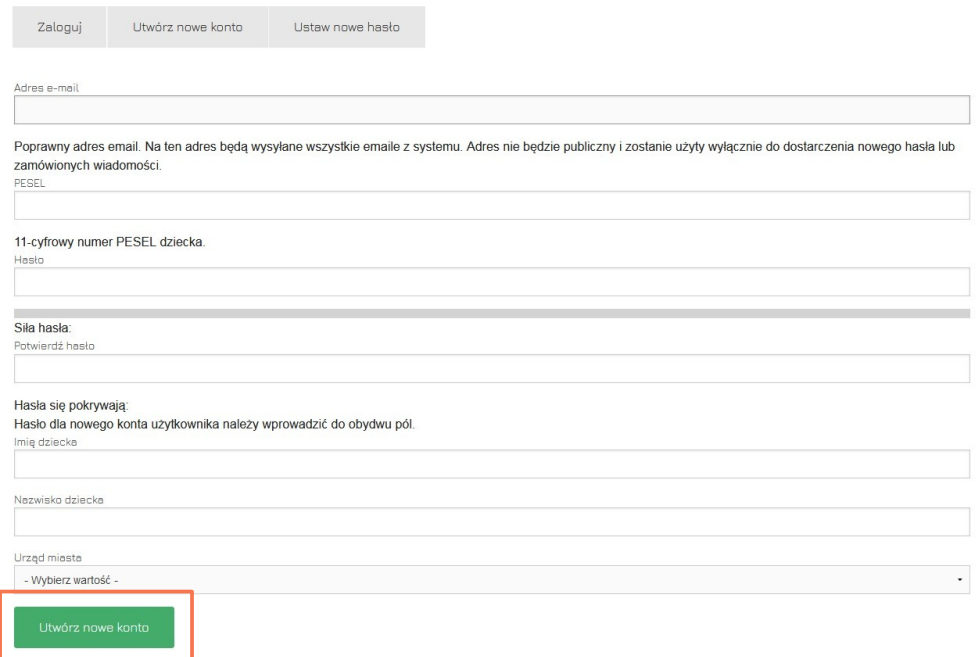

Na wskazany w formularzu adres e-mail przesłany zostanie **mail**, zawierający link umożliwiający aktywowanie konta. Należy zalogować się na swoją skrzynkę pocztową, odszukać maila z systemu rekrutacyjnego (prosimy sprawdzić także w SPAM) i kliknąć w link umożliwiający aktywację konta.

Po kliknięciu w link, zostaniemy przeniesieni na stronę systemu rekrutacyjnego – wyświetlona zostanie informacja o tym, że konto zostało aktywowane. Zostaniemy także automatycznie zalogowani do systemu.

#### Założenie konta dla rodzeństwa

Jeżeli założyli już Państwo konto na stronie<https://nabordoprzedszkola.pl/> dla jednego dziecka i chcieliby Państwo założyć konto dla jego rodzeństwa, korzystając z tego samego adresu email, należy kliknąć w niebieski przycisk: **Dodaj pod istniejący adres e-mail.** Następnie, uzupełniamy informacje o dziecku w nowym oknie i klikamy **Utwórz użytkownika**.

W systemie zostanie wówczas utworzone konto dla kolejnego dziecka. W ten sposób, każde dziecko posiada swoje indywidualne konto, a rodzic otrzymuje wszystkie informacje dotyczące rekrutacji na jeden adres e-mail.

Wniosek dla każdego dziecka należy złożyć indywidualnie, za każdym razem logując się do systemu poprzez PESEL dziecka, dla którego składamy wniosek.

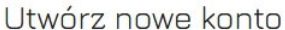

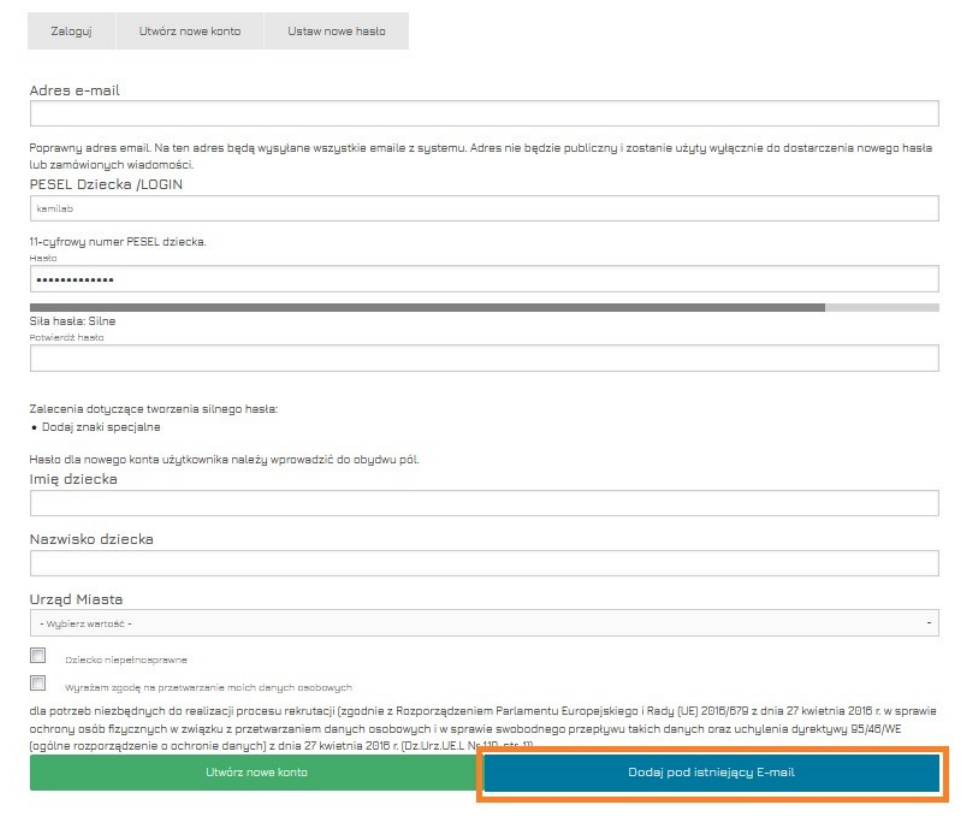

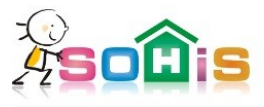

Zaloguj / Załóż konto

# Rejestracja uzytkownika do istniejącego adresu E-mail

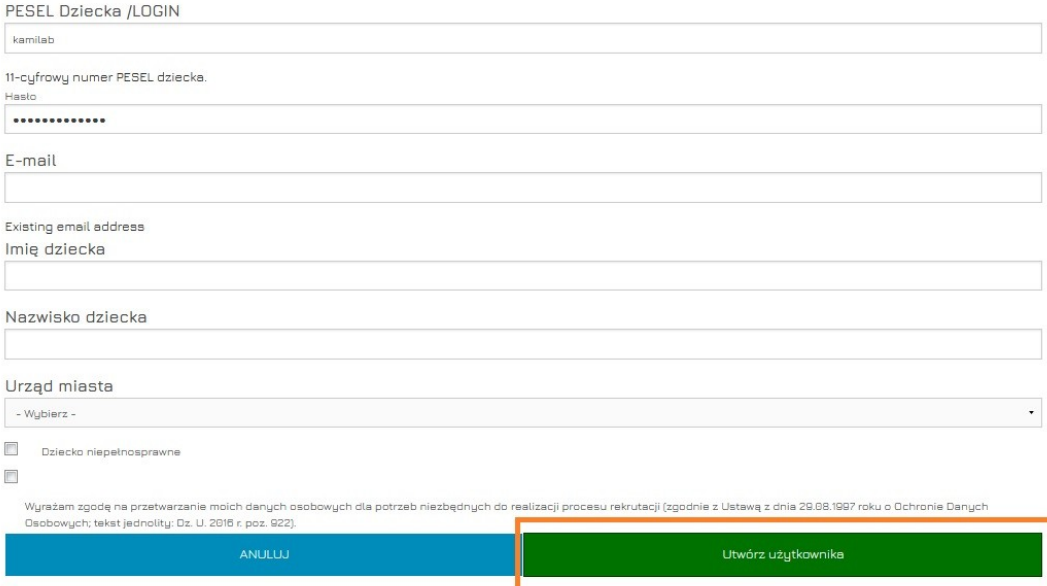

## 2. Aby złożyć wniosek należy zalogować się na stronę: <https://nabordoprzedszkola.pl/>

a następnie kliknąć w **PANEL SRP**.

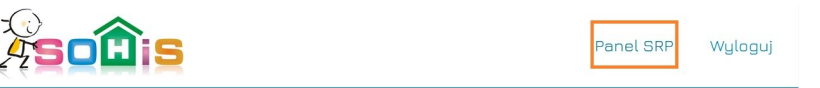

W kolejnym kroku klikamy we **WNIOSKI,** a następnie w **ZŁÓŻ WNIOSEK.**

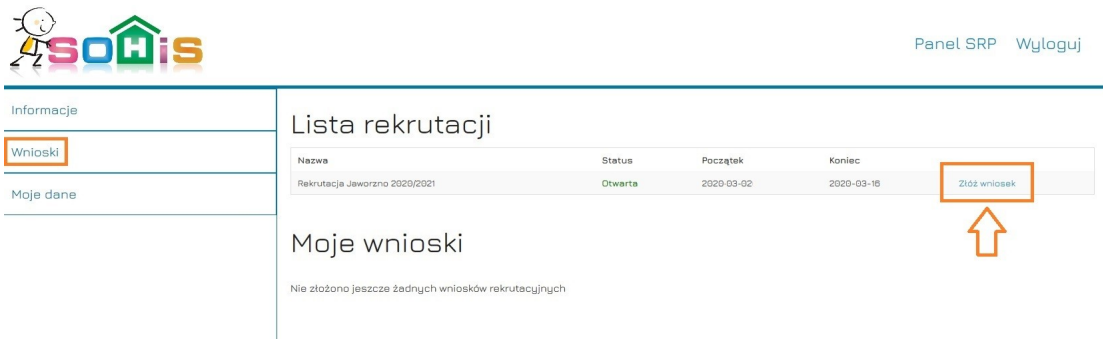

#### 3. Uzupełnianie wniosku

Po kliknięciu w złóż wniosek, otworzy się formularz, który umożliwi wprowadzenie niezbędnych danych.

Przy każdym pytaniu wyświetla się podpowiedź po najechaniu kursorem na ikonkę ze znakiem zapytania.

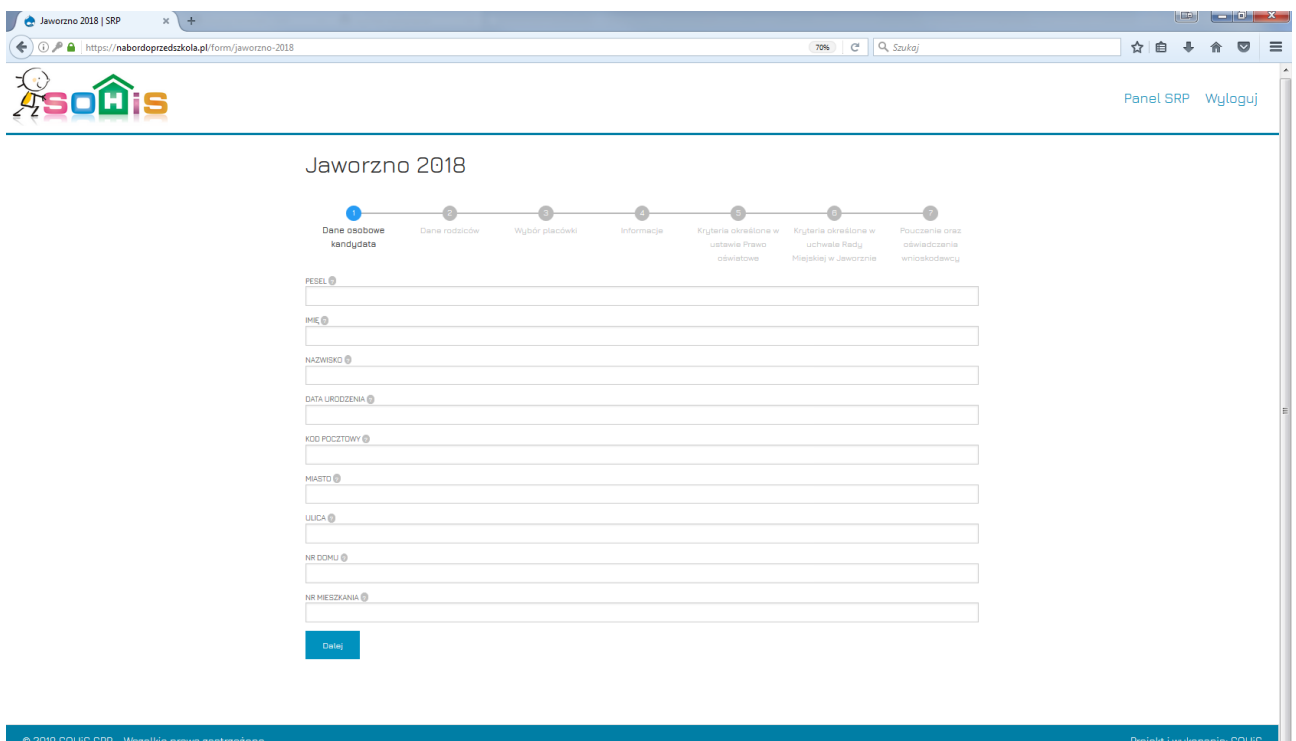

W ostatnim kroku po sfinalizowaniu pojawia się okno gdzie możemy wydrukować wniosek. Należy kliknąć przycisk "drukuj", dzięki czemu pojawi się podgląd wniosku. W górnej jego części jest przycisk dzięki któremu możemy wydrukować wniosek.

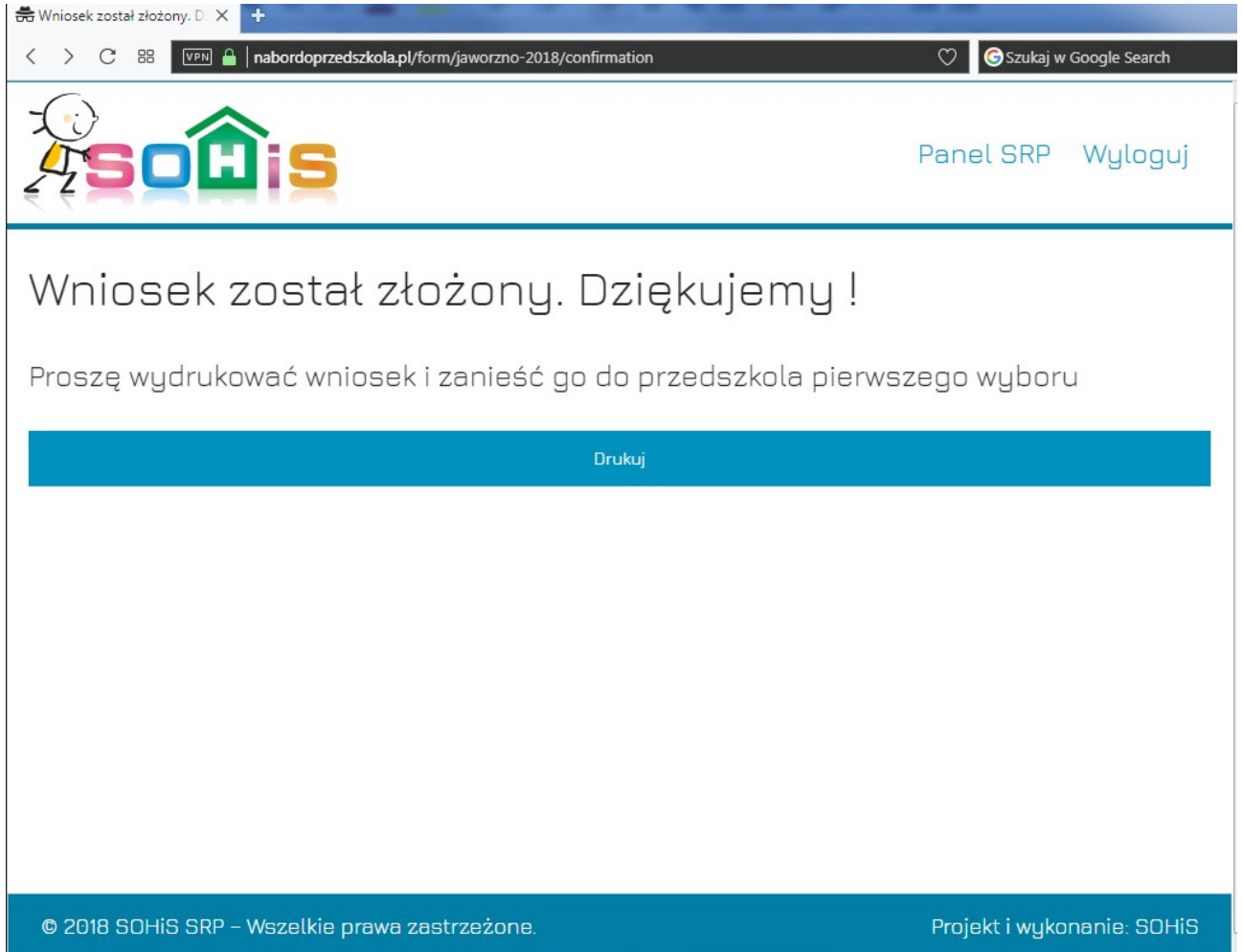

Należy go wydrukować, podpisać i zanieść do przedszkola pierwszego wyboru.

## 4. Edytowanie wniosku

Wniosek można edytować dopóki przedszkole go nie zweryfikuje.

Aby edytować wniosek należy się zalogować do programu, następnie wejść w Panel SRP

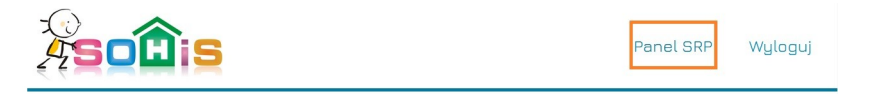

w kolejnym kroku klikamy WNIOSKI, a następnie klikamy EDYTUJ przy wybranym wniosku.